## **Sumario**

- [1](#page-0-0) [Introdución](#page-0-0)
- [2](#page-0-1) [Creación da categoría do curso](#page-0-1)
- [3](#page-2-0) [Agregar novo curso](#page-2-0)
- [4](#page-3-0) [Configurar curso unha vez creado](#page-3-0)

## <span id="page-0-0"></span>**Introdución**

Saber como crear cursos na plataforma moodle é fundamental para administrala. Estes cursos estarán divididos en categorías, o que nos permitirá telos ben ordenados por, por exemplo, ciclos, cursos,... Cada un dos cursos, no noso caso, pode ser un módulo, un "curso" FCT, un "grupo de traballo"....

# <span id="page-0-1"></span>**Creación da categoría do curso**

Os cursos agrúpanse por "categorías", así que, primeiramente, debemos crear a categoría a que vai pertencer o curso, ou cursos, en cuestión.

Para crear unha categoría hai que autenticarse como o administrador do sitio e logo acceder ó apartado **Cursos** do menú **Administración do sitio** que aparecerá na páxina principal do Moodle.

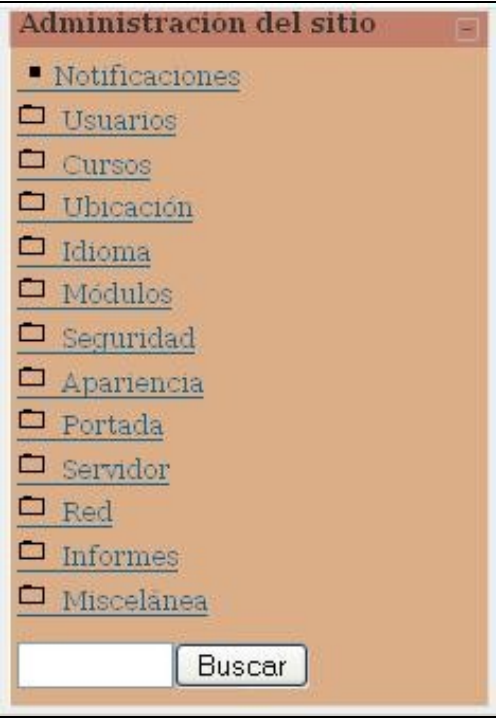

Logo hai que premer en **Agregar/editar cursos** e aparecerá a lista de todas as categorías creadas, ademais de dous botóns para **Agregar unha nova categoría** ou **Agregar un novo curso** nunha categoría xa existente.

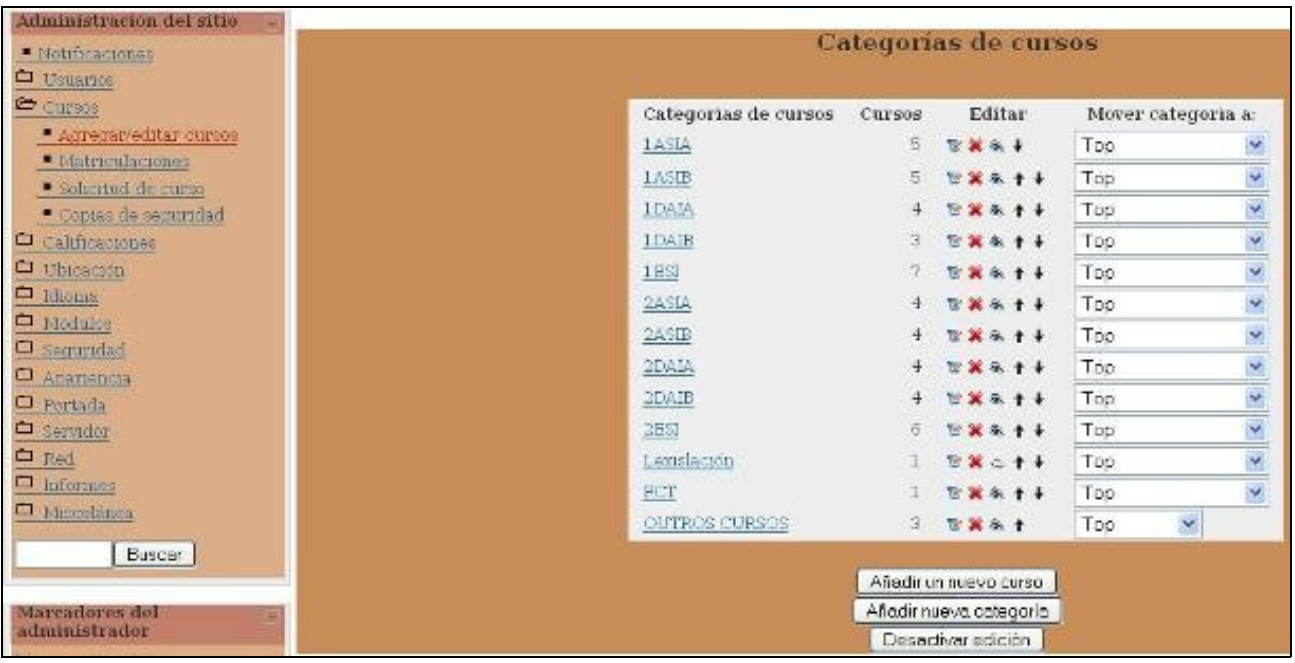

Se facemos click no botón **Agregar nova categoría"' accederemos a unha páxina que nos permitirá creala:**

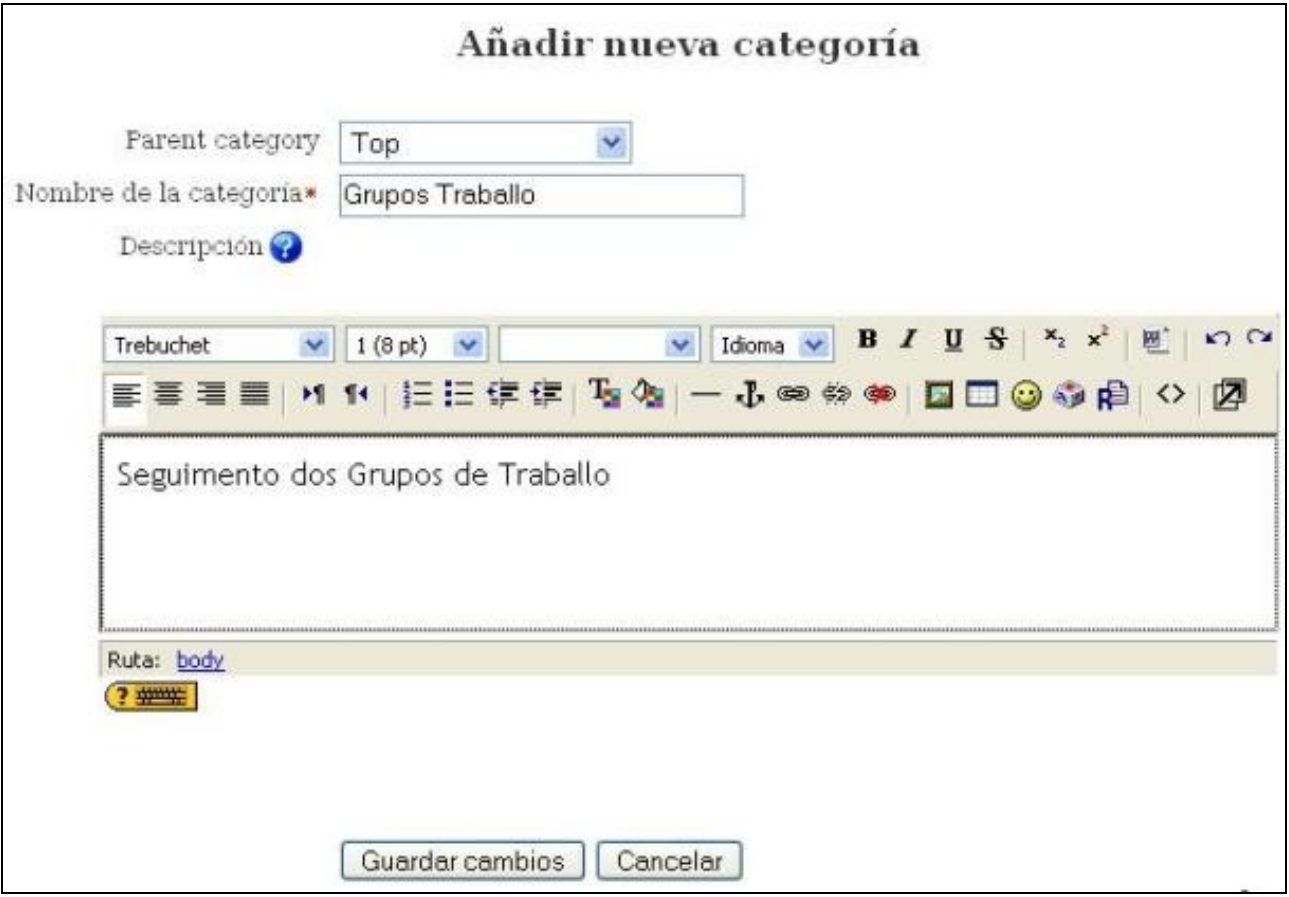

Unha vez creada prememos no botón **Gardar cambios**, que nos levará á páxina onde poderemos volver a escoller agregar unha nova categoría ou un novo curso.

### <span id="page-2-0"></span>**Agregar novo curso**

Se prememos en **Agregar novo curso**, podemos ver na seguinte imaxe un exemplo de creación dun curso na categoría antes creada:

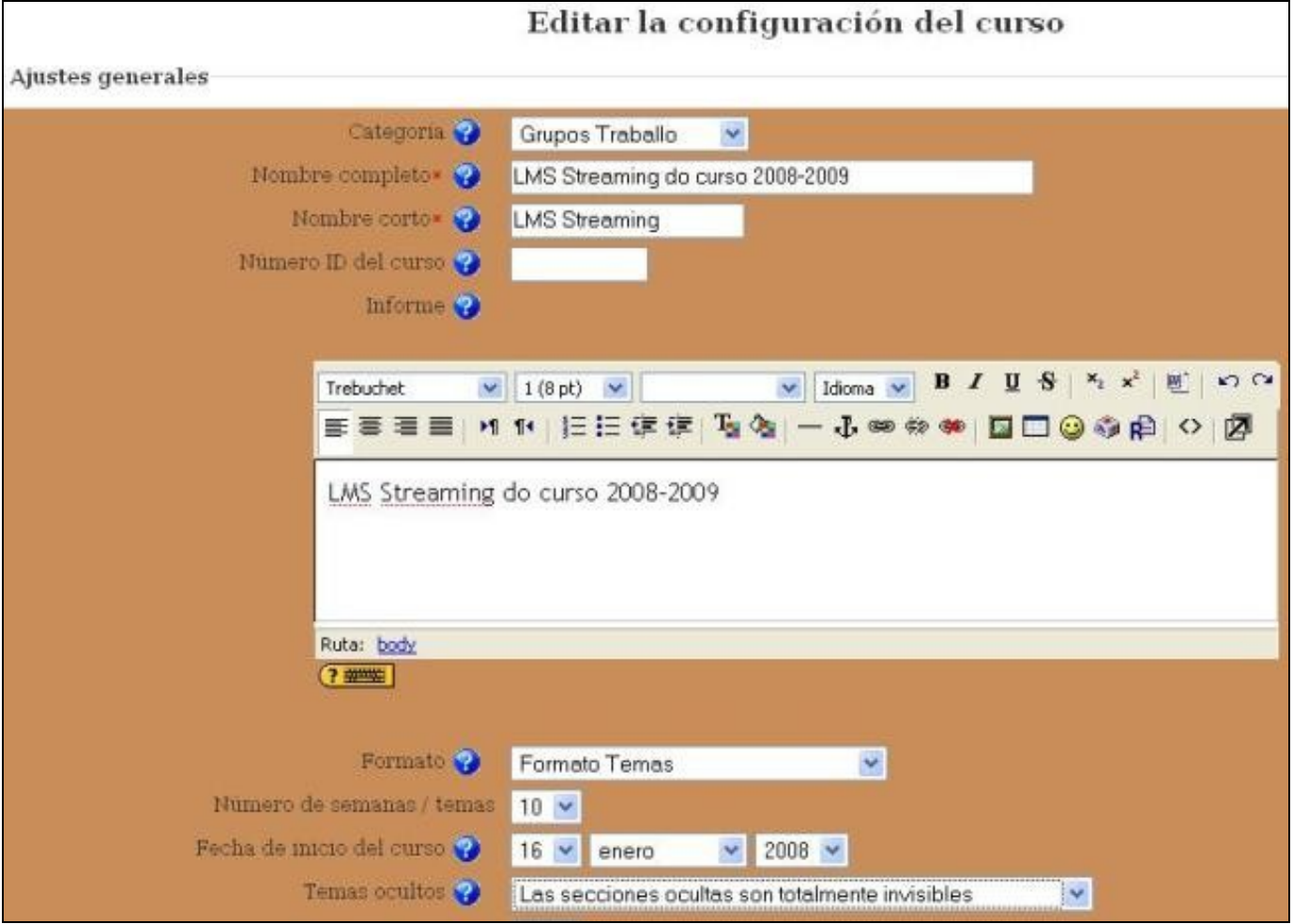

Neste intre poderemos configurar os seguintes puntos de configuración do novo curso:

- **Categoría:** Aquí seleccionamos a Categoría á que queremos agregar o novo curso creado.
- **Nome completo:** O nome completo do curso.
- **Nome curto:** Nome curto que se empregará para, por exemplo, enlaces.
- **Número ID do curso:** Para cada curso créase automaticamente un directorio na carpeta **moodledata**, nese directorio gárdanse todos os arquivos e as copias de seguridade do curso. Se non eliximos un número el collera o seguinte libre.
- **Informe:** Explicación do contido do curso.
- **Formato:** Aquí eliximos como vai estar dividido o curso:
	- **Formato semanal:** Crea un curso por semana dende a data de inicio ata a data de finalización.
	- **Formato temas:** Crea tantos temas como se lle indicara en "número de temas".
- **Número semanas/temas:** Escollendo o "Formato temas" indicamos de cantos temas estará formado o curso.
- **Data Inicio:** Indicamos cando vai comezar o curso.
- **Temas ocultos:** Os temas/semanas que están "sen activar" podemos facer que non os vexan os alumnos ou que aparezan en gris.
- **Tamaño máximo dos arquivos enviados:** Indicamos o tamaño máximo que pode ter un arquivo que vaia a ser enviado por un Profesor, polo Administrador do curso... Este tamaño máximo está limitado polo tamaño máximo que soporte o servidor web.
- **Forzar tema:** Podemos indicar cal é a *template* do curso, do conxunto delas existentes no moodle.
- **Acceso a invitados:** Indicar se pode calquera acceder ó curso sen autenticarse.
- **Forzar idioma:** Podemos forzar o idioma por defecto, se non se forza colle o idioma do sitio.

#### <span id="page-3-0"></span>**Configurar curso unha vez creado**

Unha vez creado o curso podemos modificarlle a configuración premendo no enlace "configuración" que aparece no bloque administración. Este bloque aparecerá só se o usuario pertence o grupo "administradores" do curso ou do sitio.

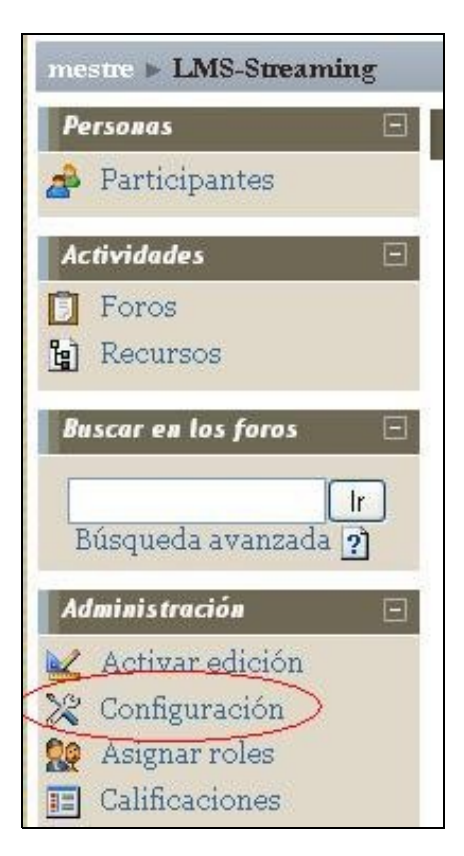

Premendo nese enlace accederemos á páxina xa coñecida que nos apareceu cando creamos o curso. Neste intre poderemos cambiar calquera dos seus parámetros.

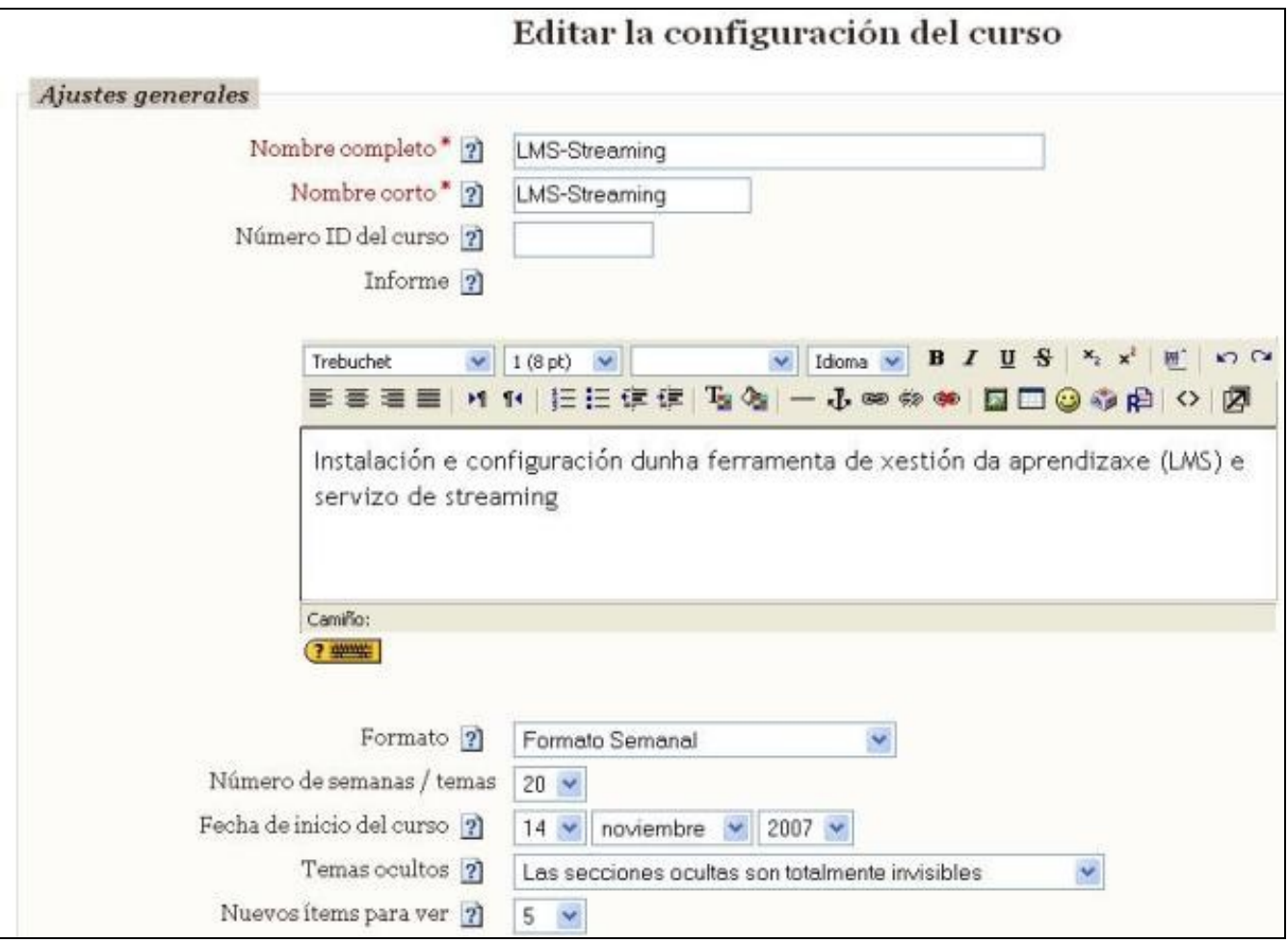